# TUTORIEL **RENSEIGNER SON NUMERO NIR**

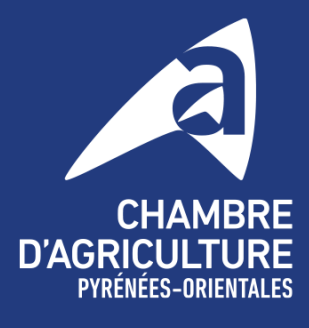

Magistrale

**fi** in the po.chambre-agriculture.fr

### 1. ENTRER SUR LE DOSSIER TELEPAC

**Allez sur le site TELEPAC** grâce à la barre de recherche dans votre navigateur internet ou en recopiant l'url suivant : https://www.telepac.agriculture.gouv.fr/telepac/auth/accueil.action

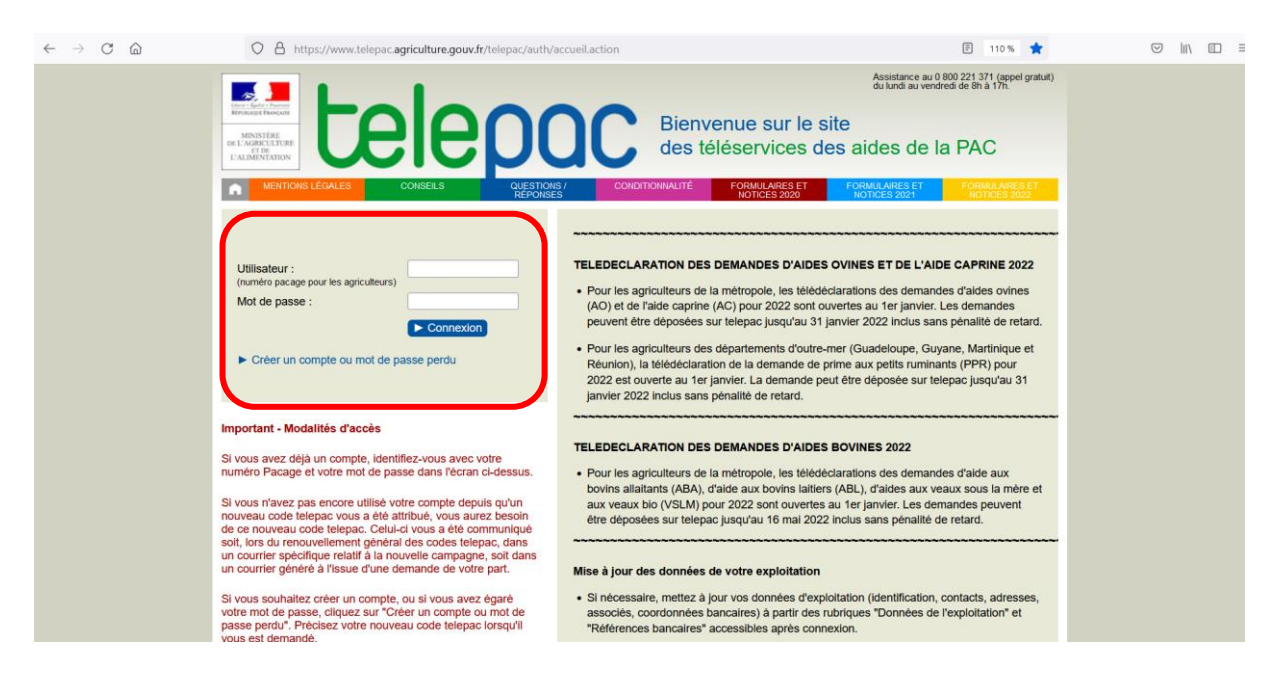

Dans la case « **UTILISATEUR** », entrez votre **NUMERO PACAGE** (exemple : 066158611). Dans la case « **MOT DE PASSE** », renseignez votre **MOT DE PASSE PERSONNALISE**. Cliquer sur « **CONNEXION** ».

Si tout cela est correct, vous accédez à votre **COMPTE TELEPAC**.

Si vous avez **oublié votre mot de passe**, cliquez sur « **CREER UN COMPTE OU MOT DE PASSE PERDU** » et renseignez les informations demandées. Il vous sera également demandé votre **CODE TELEPAC**, c'est le code envoyé par la DDTM qui se compose de trois lettres, 1 chiffre et 4 lettres.

Si vous n'avez plus ce CODE TELEPAC, vous pouvez contacter l'ASSISTANCE TELEPAC qui vous mettra en relation avec la DDTM pour que cette dernière vous redonne un CODE TELEPAC.

#### **NUMERO DE L'ASSISTANCE TELEPAC : 08 00 22 13 71**

### 2. DEBUTER SA TELEDECLARATION

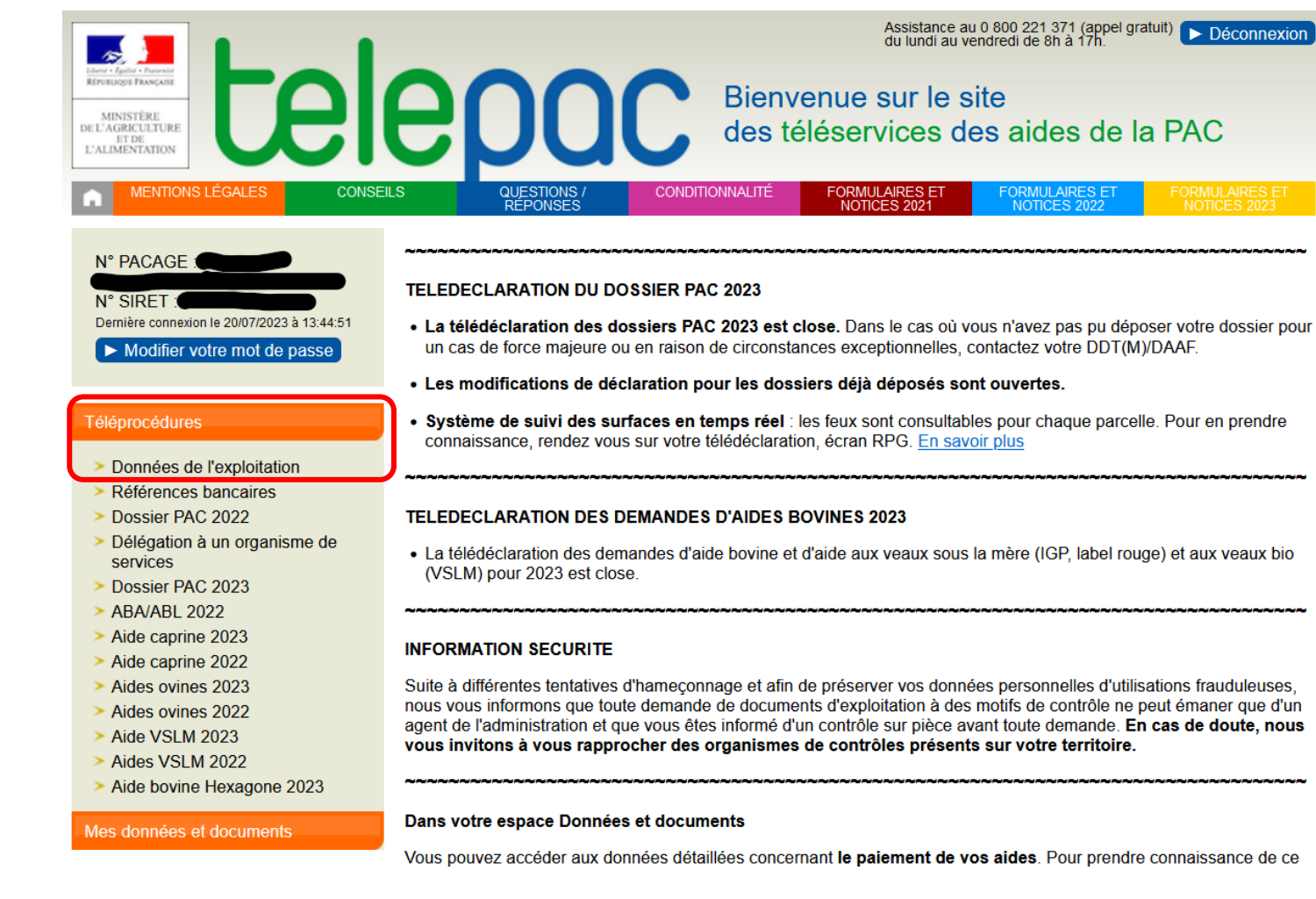

Allez dans « **TELEPROCEDURES** » et cliquez sur « **DONNEES DE L'EXPLOITATION** ».

La page « **accueil télédéclaration des données de l'exploitation** » va s'ouvrir.

### SERVICE **ENTREPRISES**

### 3. TELEDECLARER LES DONNEES DE SON EXPLOITATION

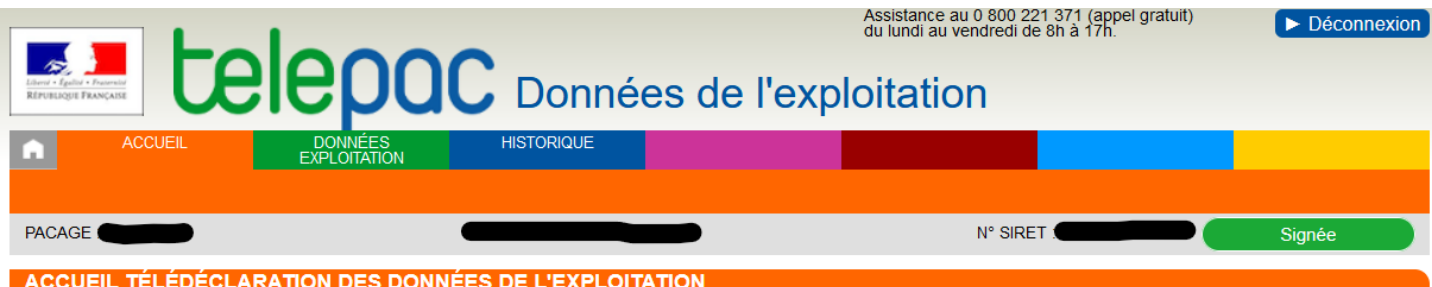

Ce service permet de déclarer des modifications de vos données d'identification, de vos coordonnées :

· les données d'identification qui peuvent être modifiées sont les suivantes :

- votre nom de naissance
- o votre date de naissance et votre lieu de naissance,
- o votre numéro Siret, votre numéro BDNI et votre numéro de sécurité sociale (NIR) ;

· les coordonnées de votre exploitation qui peuvent être modifiées sont les suivantes :

- · l'adresse postale (adresse utilisée pour l'envoi du courrier).
- · l'adresse du siège de l'exploitation,
- · le numéro de téléphone fixe,
- · le numéro de téléphone portable si vous en avez un,
- · l'adresse électronique si vous en avez une

Vous avez également la possibilité de télécharger les pièces relatives au statut de votre exploitation (extrait Kbis, document statutaire, attestation MSA ou tout autre élément prouvant que vous êtes agriculteur actif, ...) qui peuvent être nécessaires à la DDTM pour mettre à jour votre dossier.

Ces différentes modifications ou actualisations peuvent être déclarées en ligne sur TelePAC à tout moment de l'année. Plusieurs télédéclarations peuvent être déposées dans l'année

Une fois votre télédéclaration terminée, vous devrez la signer en ligne pour que vos modifications soient prises en compte par la DDTM. Tant que vous n'aurez pas signé votre télédéclaration, celle-ci restera à l'état « déclaration en cours » : les modifications que vous avez saisies ne seront pas transmises à la DDTM et vous conserverez la possibilité de compléter ultérieurement votre télédéclaration ou de l'abandonner.

Si vous renseignez une adresse électronique au moment de la signature de votre demande, vous recevrez un message électronique d'accusé de réception auguel sera joint le récapitulatif de votre déclaration. Dans tous les cas, vous pourrez également retrouver le récapitulatif de votre déclaration directement en ligne sur le site TelePAC

COMMENCER UNE NOUVELLE DÉCLARATION

La « TELEDECLARATION DES DONNEES DE L'EXPLOITATION » va vous permettre de renseigner votre NUMERO NIR, mais également de renseigner votre numéro DBNI, votre date de naissance, de modifier votre adresse postale, votre adresse mail, votre numéro de téléphone, si besoin...

Cette télédéclaration peut être faite à tout moment durant l'année. Vous pouvez également y accéder à plusieurs reprises pour modifier au cas par cas vos informations.

#### Cliquez sur « COMMENCER UNE NOUVELLE DECLARATION ».

### 4. RENSEIGNER SON NUMERO NIR

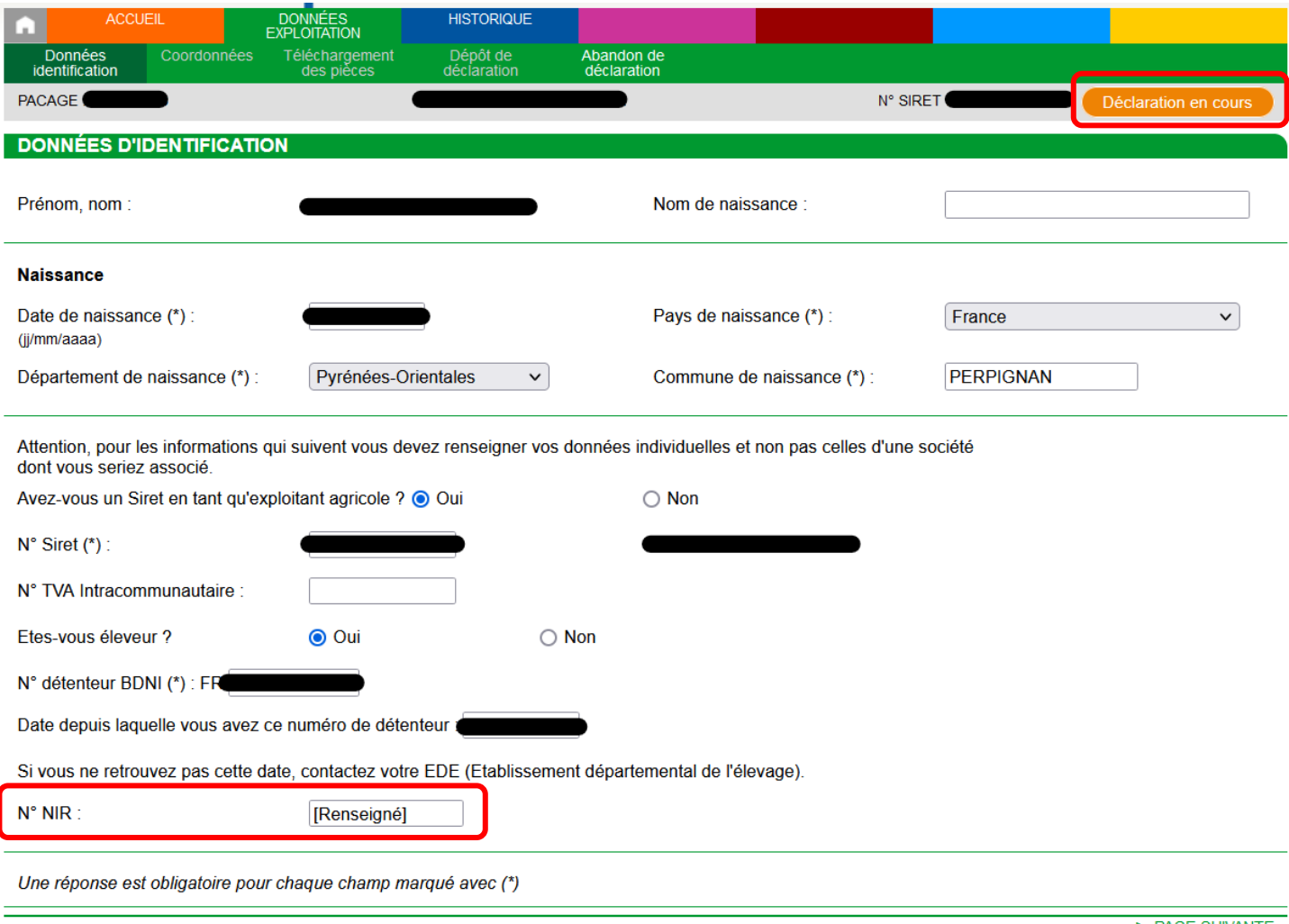

▶ PAGE SUIVANTE

Vous verrez apparaître cette page concernant les « **DONNEES D'IDENTIFICATION** ». En haut à droite, il est indiqué « **DECLARATION EN COURS** ».

Vous pouvez vérifier que ces informations sont exactes.

C'est ici qu'il faudra renseigner votre **NUMERO NIR** qui correspond à votre numéro de **SECURITE SOCIALE** qu'on trouve sur la **CARTE VITALE**.

Pour renseigner ce numéro, il faudra bien noter les **15 CHIFFRES** le composant.

Une fois le NUMERO NIR rempli dans la case prévue à cet effet, il sera indiqué comme « **RENSEIGNE** ».

Vous pourrez alors cliquez sur « **PAGE SUIVANTE** ».

### 5. VERIFIER SES COORDONNEES

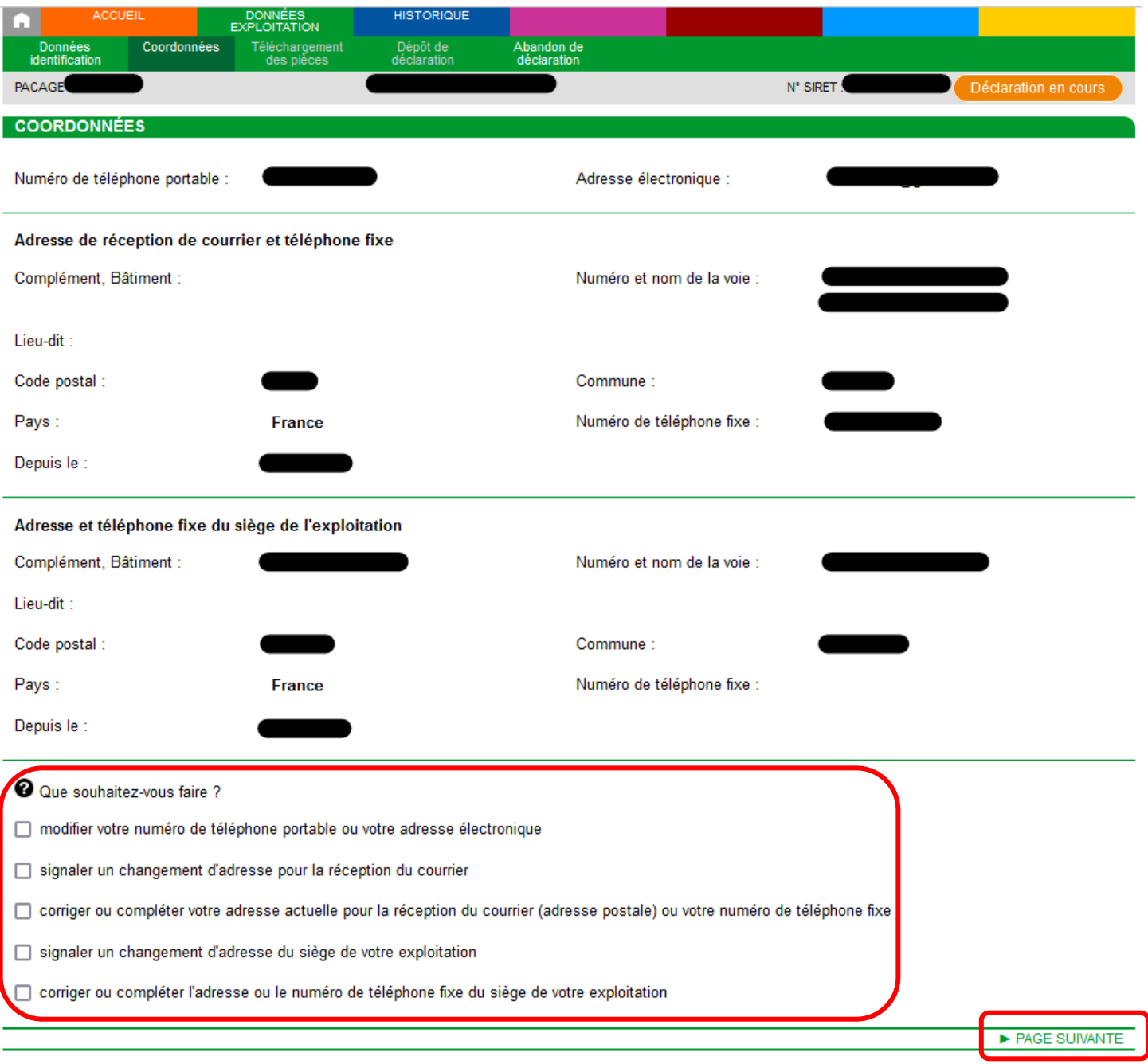

Sur cette deuxième page de la télédéclaration, vous pourrez vérifier vos coordonnées ; si celles-ci sont exactes, cliquez sur « **PAGE SUIVANTE** ».

Si elles doivent être mises à jour, **cliquez sur la case correspondante** à l'information que vous souhaitez modifier. Puis **VALIDER** et cliquez sur « **PAGE SUIVANTE** »

## 6. AJOUTER UNE PIECE JUSTIFICATIVE

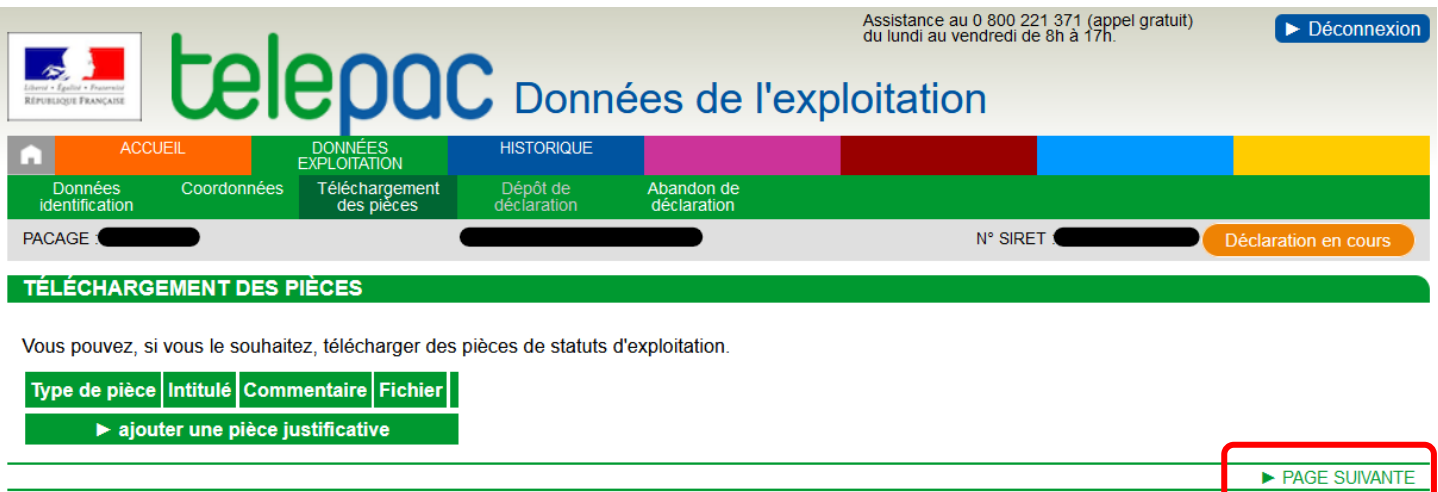

Si vous avez des pièces justificatives à ajouter, notamment concernant la modification de vos coordonnées, vous pouvez les ajouter dans cet onglet.

**Pour la mise à jour du numéro NIR, aucune pièce justificative** n'est à ajouter au dossier PAC.

Cliquez sur « **PAGE SUIVANTE** » pour aller à la **signature du dossier**.

### 7. SIGNER LA TELEDECLARATION

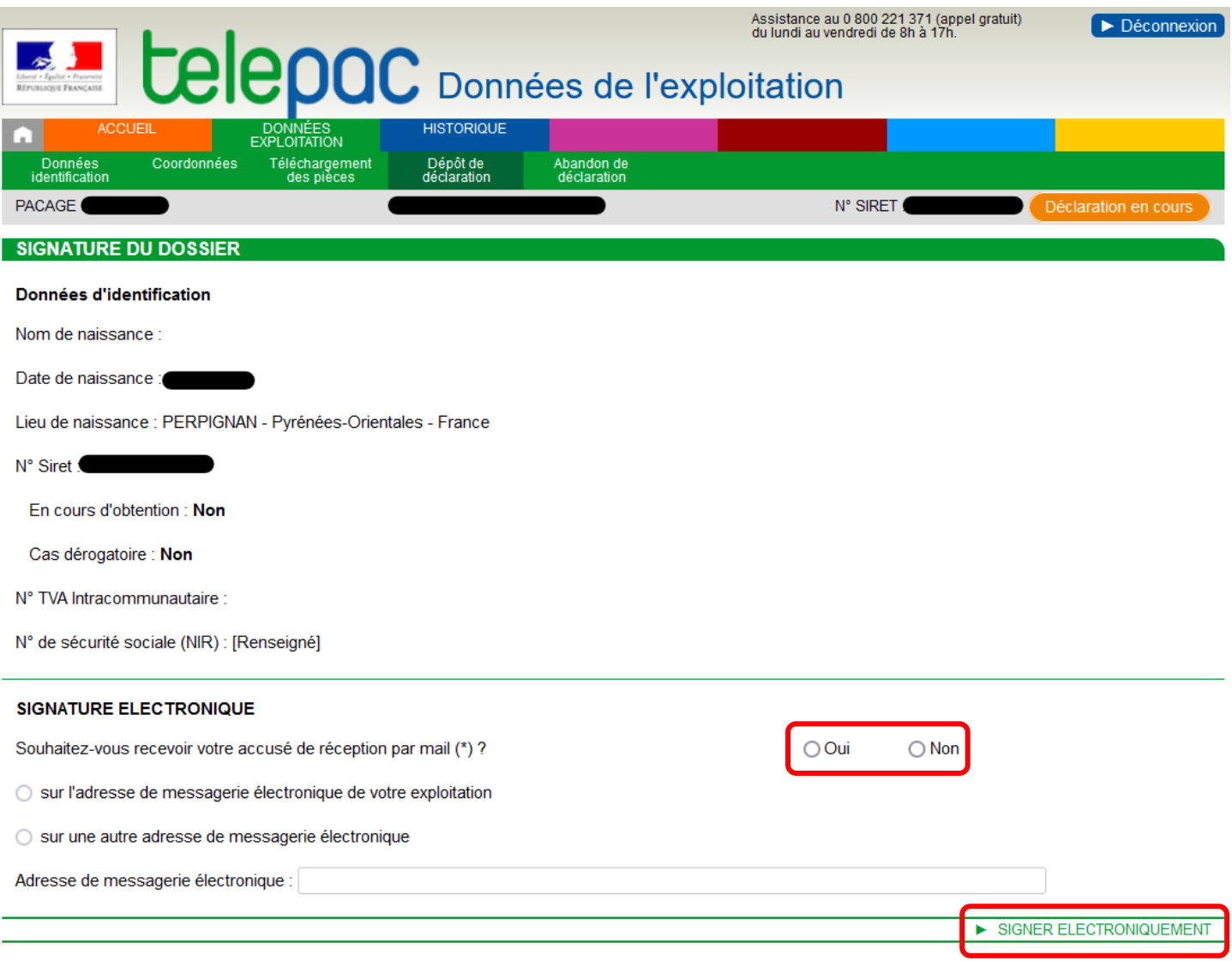

Il ne faut surtout pas oublier cette étape puisque c'est seulement une fois le dossier signé que la mise à jour du numéro NIR est prise en compte.

Vous pouvez choisir de recevoir l'accusé de réception de la signature électronique par mail ou non. Si vous choisissez de la recevoir par mail, il faudra renseigner votre adresse mail. Sinon, vous pourrez retrouver l'accusé de réception sur votre compte Télépac.

Puis cliquez sur « **SIGNER ELECTRONIQUEMENT** ».

#### SERVICE **ENTREPRISES** i

### 7. SIGNER LA TELEDECLARATION

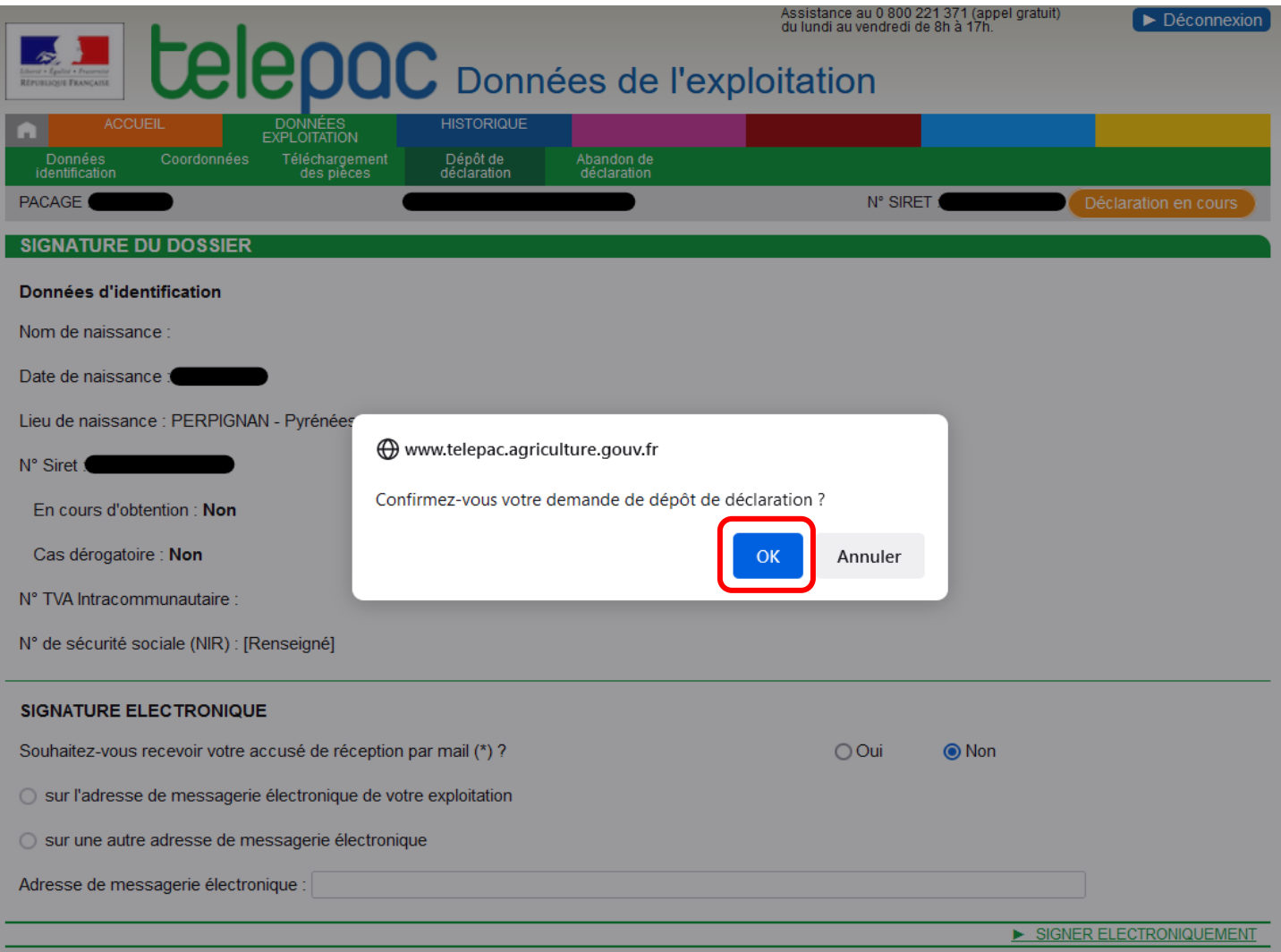

Pour signer définitivement la déclaration, **bien confirmer le dépôt de la déclaration en cliquant sur « OK ».**

#### SERVICE  $\frac{1}{2}$ **ENTREPRISES**

### 8. FIN DE LA DECLARATION DU NUMERO NIR

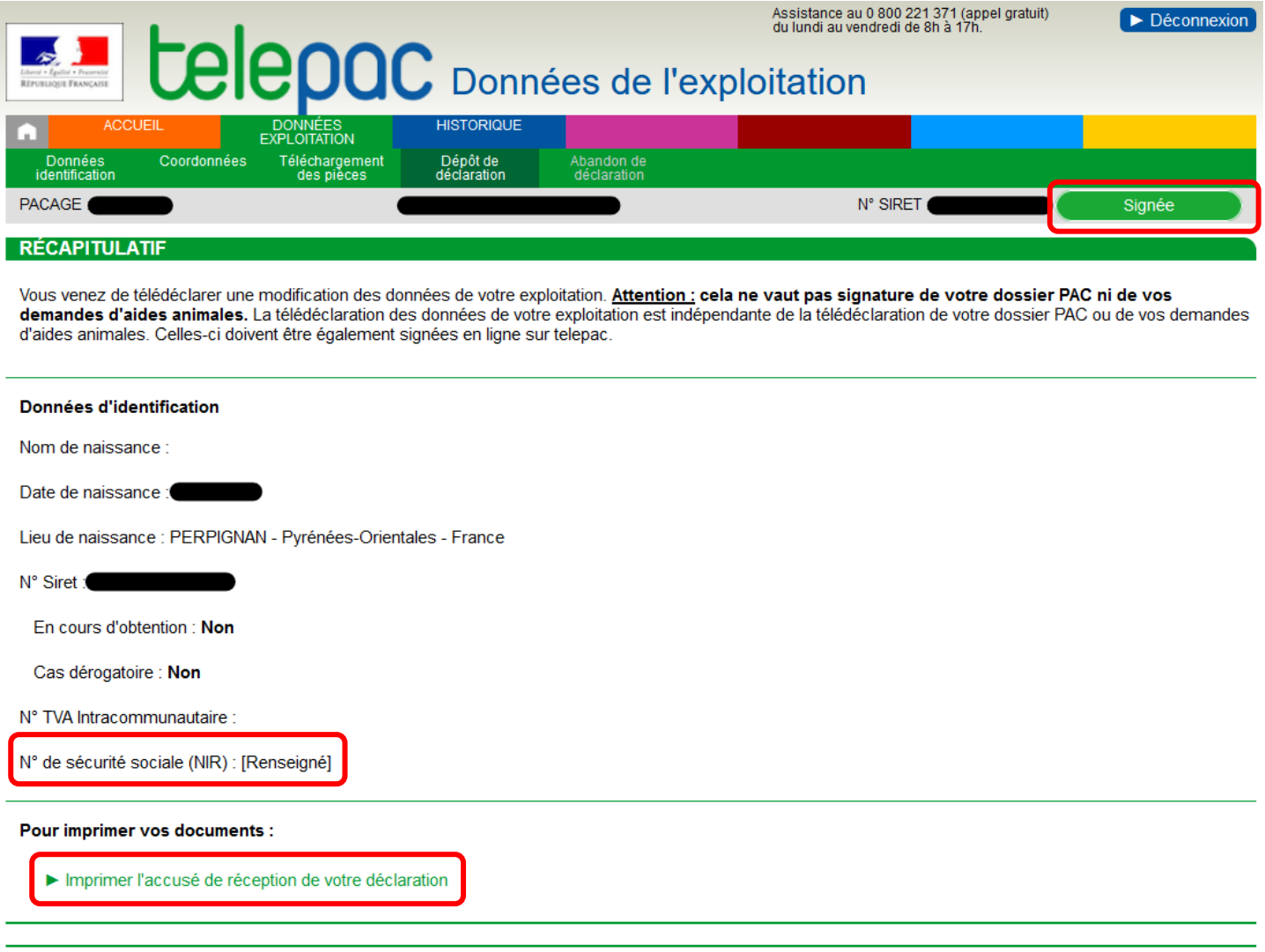

Une fois la télédéclaration terminée, le dossier apparaît comme « **SIGNE** » en haut à droite de l'écran.

Vous pourrez également vérifier que votre **numéro NIR est bien renseigné**.

Et si vous le souhaitez, vous pourrez aussi **télécharger l'accusé de réception de votre déclaration**.

#### **---------------------------------------------------------------------------------------------------- INFORMATIONS COMPTE TELEPAC ET NIR**

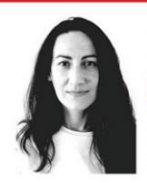